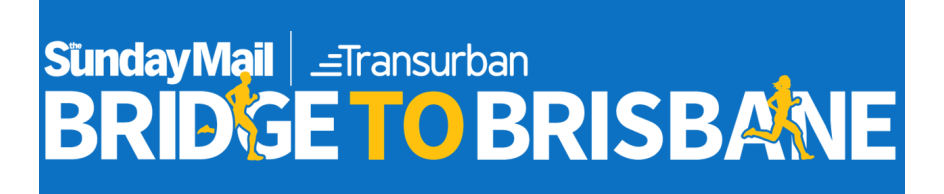

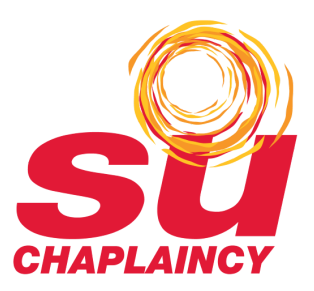

# **TO REGISTER TO RUN BRIDGE TO BRISBANE WITH SU QLD AND TO FUNDRAISE FOR SU QLD PLEASE FOLLOW THE STEPS BELOW**

### PHASE 1: REGISTER YOURSELF TO RUN FOR BRIDGE TO BRISBANE

Step 1: go to <https://bridgetobrisbane.com.au/> and click 'ENTER NOW'

Step 2: Click 'Join a Team'

Step 3: Fill in your details, read and agree to the T&Cs and click 'Next'. Choose the distance you want to run and click 'Next'.

Step 4: Search *Scripture Union Queensland* in the team search function. There is no Team Pin. Please note, this is just a running team and has no impact on Fundraising. This will allow us to see **who is running in the SU QLD team regardless of which school they are fundraising for.** If you have a separate running team for your school, that's okay too!

Step 5: Complete the rest of the form and click 'Next'

Step 6: Choose the details of your race kit including t-shirt size. FYI There are two options to get your Race Kit – by mail or you can pick it up from the Race Office. If you choose to have your Race Kit mailed, you must pay the postage costs of \$8.95. If you choose to pick up your kit, the Race Office will be open at the Brisbane Showgrounds. No Race Kit collection on Race Day.

Step 7: Choose any other donations you want to make or any medals you want to buy and click 'Next'

Step 8: Search for your charity in the top search bar.

**If you want to run for a specific school, search the name of the school.**

**It should appear as 'SCHOOL NAME (Scripture Union Chaplaincy)'.**

**If you are not running for a specific school, search 'Scripture Union Queensland' spelled in full.** Once you've found your school or Scripture Union Queensland click 'Proceed with your selected Charity'

Step 9: Check details and click Proceed to Payment

Step 10: Enter your payment details and click Submit.

Step 11: Check your email

There should be two emails.

- 1. From info@bridgetobrisbane.com.au confirming your registration details etc.
- 2. From marketing@gofundraise.com confirming that a fundraising page has been created for you.

# **IF YOU ARE TAKING THE LEAD ON SETTING UP A FUNDRAISING TEAM THEN FOLLOW THESE INSTRUCTIONS. IF YOU ARE JOINING AN EXISTING FUNDRAISING TEAM THEN SKIP TO PHASE 3**

## PHASE 2: SETTING UP A FUNDRAISING TEAM FOR BRIDGE2BRISBANE AND RAISE MONEY FOR YOUR CHAPLAINCY SERVICE!

- 1. Go to <https://bridgetobrisbane.gofundraise.com.au/>
- 2. Click 'START FUNDRAISING'
- 3. Click 'CREATE A TEAM'
- 4. In the search bar at the top, search for your school. It should appear as SCHOOL NAME (Scripture Union Chaplaincy).

If you can't find it, please contact [support@suqld.org.au](mailto:support@suqld.org.au) and we will get it activated for you.

- 5. Enter your team name and target. If you plan to run with your team then leave the 'Also create an individual page' ticked.
- 6. Login or register yourself with GoFundraise.
- 7. Click CREATE
- 8. You can now customise your page with content, a team or school logo, link it to relevant social media pages. In the description section, you may like to give a description of the chaplaincy service, how much you're hoping the team can raise and why.

#### *Example:*

This team is hoping to raise \$10,000 to support chaplaincy in our school. This money will ensure that our chaplain can keep providing amazing support to our students, teachers and school community.

#### *Tips:*

- Make it personal and relatable. Use the chaplains name if you think it works better.
- Talk about the great programs and services that are being run.
- Approximate the number of students in the school to give some scope of their work
- Set a bold target and explain why it's important. If you need \$20,000 then make that your goal but tell people why. (e.g. this money will keep our chaplain in our school *or* we are hoping to secure an additional day for our chaplain - this money can help make that possible)
- 9. Recruit runners! **You need people to enter Bridge to Brisbane following the steps in phase 1 and then they can join your team following the steps in Phase 3** (sorry that it's a bit awkward...it's just the way it's been set up by Bridge to Brisbane!)

#### PHASE 3: JOINING AN EXISTING FUNDRAISING TEAM.

Step 1: Open your email and find the email from marketing@gofundraise.com confirming you have a fundraising page.

Step 2: Click the link which takes you to your fundraising page.

Step 3: On the right hand side, find and click Manage Page:

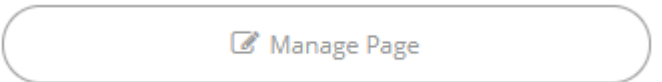

Step 4: A pop-up window will open. Scroll down and click the Join Team button

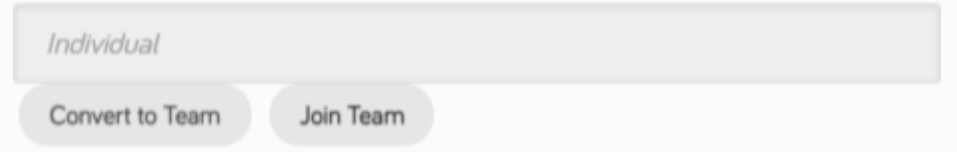

Step 5: Search for the team you want to join and select the team. If you don't know the team name, contact your team captain.

Step 6: Now take some time to update your profile.

- Upload an image.
- Write your own description, don't stick with the autogenerated one it's so boring!
- Make a donation to yourself

Step 7: Share your page around, start raising money!